## **Filter Unpaid Users within Checkout**

Last Modified on 04/20/2022 5:05 pm EDT

## Watch a video

## Filter to unpaid

- 1. Go to Admin View > Users > Checkout.
- 2. Click Search by Status.
- 3. Click Yet to Pay Including Pledges or Yet to Pay Excluding Pledges.

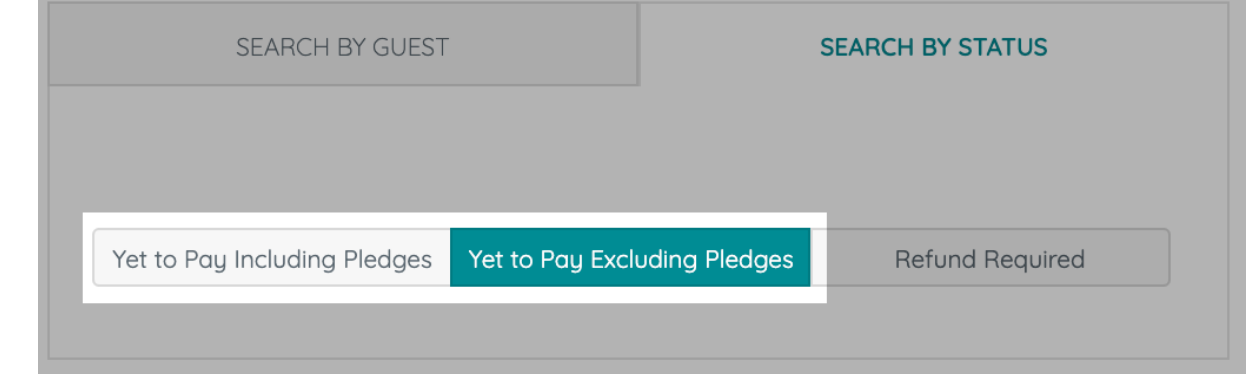

## Status descriptions

Yet to Pay Including Pledges

Includes all unpaid users including those who have a payment marked asPledged.

Yet to Pay Excluding Pledges

All unpaid users excluding Pledged payments.

Refund Required

Users where a refund is required.

Note: Org and Campaign Admins can issue refunds within a campaign.